# How to Transfer Text Messages from Samsung Phone to Mac?

**1**

**Please download and install the latest version of Tansee Android Message Transfer for Mac [here](http://www.tansee.com/download.html?platform=mac&product=17).**

Open Tansee Android Message Transfer for Mac.

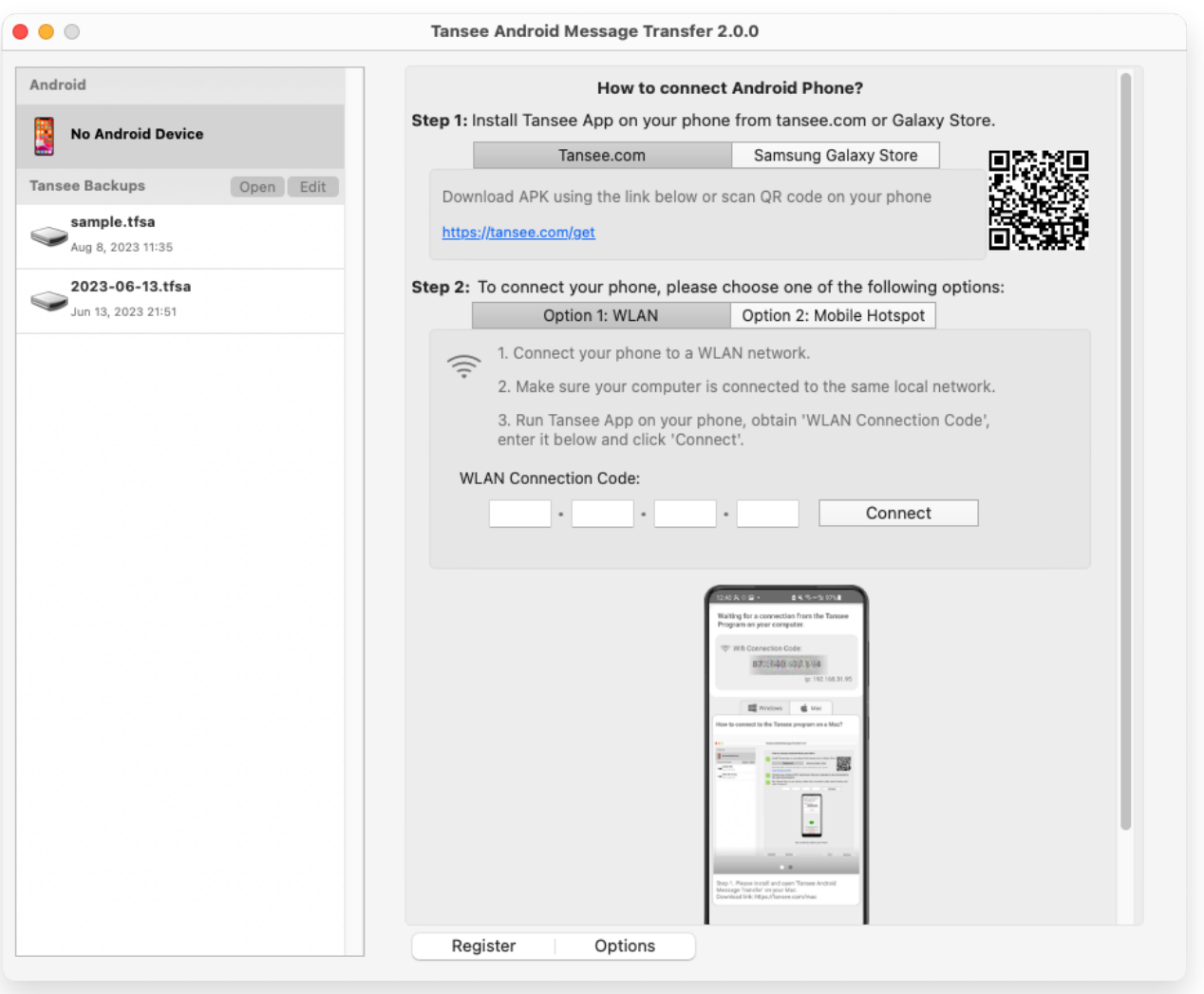

### **2 tansee.com/get (Please open this link in your Android phone's Download and install Tansee Message Transfer App from web browser)**

Connect your phone to the Mac using one of the following options: **Option 1: WLAN** Please ensure that your phone and the computer are connected to the same WLAN Network (same router).

**Option 2: Mobile Hotspot** Connect your computer's WiFi to the **Mobile Hotspot** network of your phone.

Obtain the connection code from one of the options above, input it into the Tansee program on your Mac, and click the **Connect** button.

[What to do if 'Tansee Android Message Transfer' cannot connect to](http://www.tansee.com/what-to-do-if-tansee-android-message-transfer-cannot-connect-to-my-android-device.html) 2 My Android device?

[What to do if the USB tethering or Mobile hotspot option is greyed](http://www.tansee.com/what-to-do-if-the-usb-tethering-option-or-mobile-hotspot-is-greyed-out.html)  $\odot$ 

out on Android?

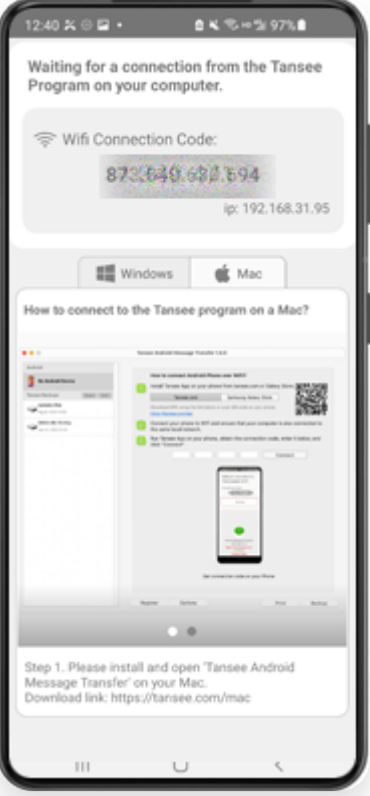

Option 1: Obtain WLAN Connection Code from Tansee App

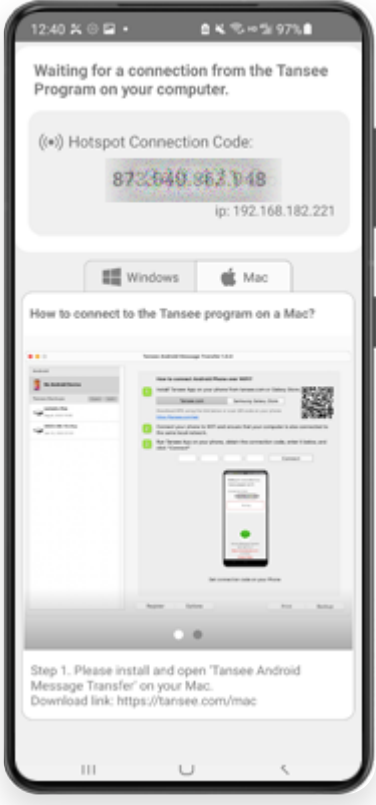

**Tips:** Tansee can automatcally detect and connect your Android phone if your phone and the computer are connected to the same WIFI Network.

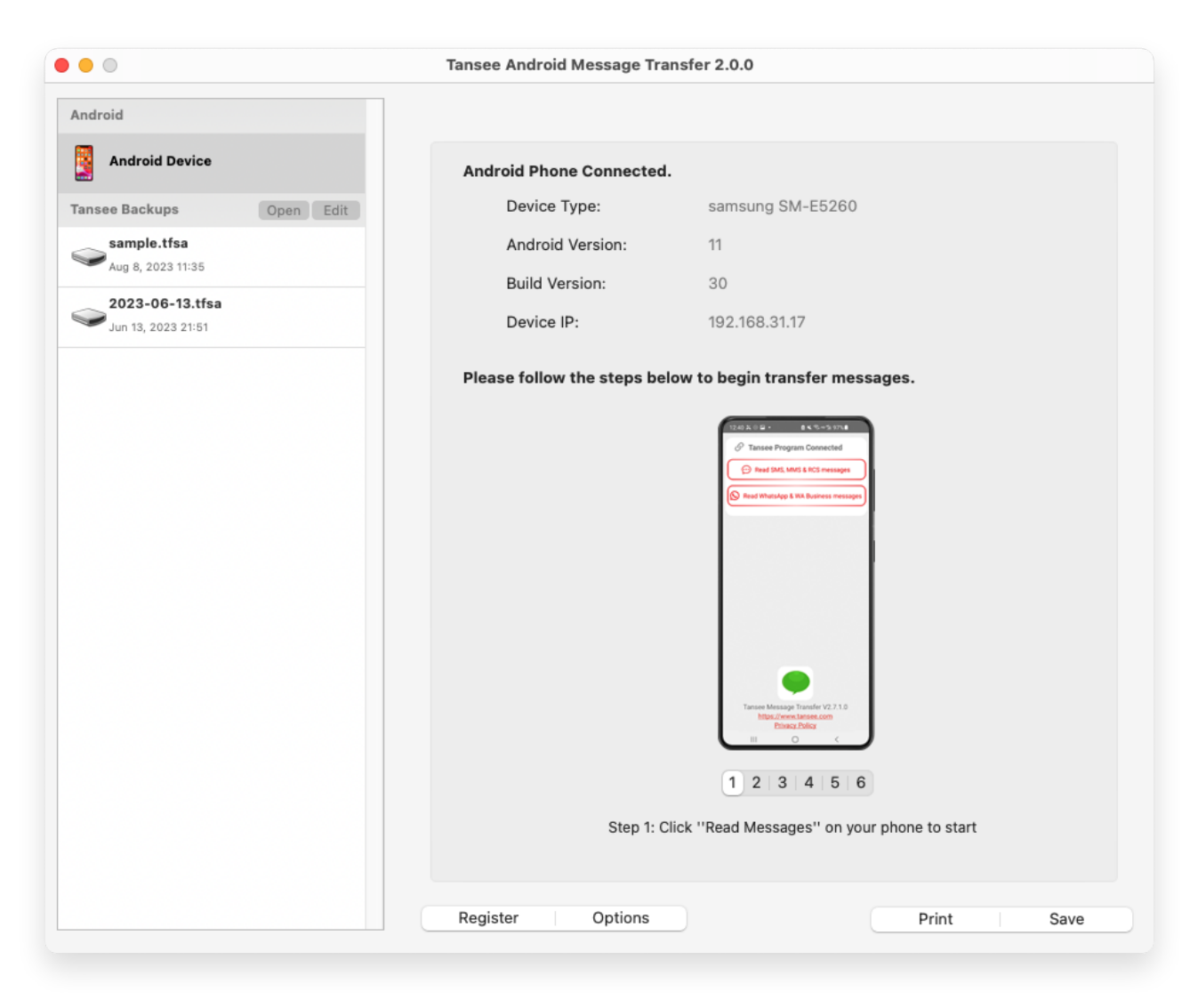

### **3 Read messages:**

While your android phone is connected to your Mac, please click 'Read SMS, MMS & RCS messages' on your Android Phone.

Or click 'Read WhatsApp messages & WA Business messages'.

 $\Theta$  [How to Transfer Whatsapp Messages from Android Phone to Mac?](http://www.tansee.com/how-to-transfer-whatsapp-message-from-android-phone-to-mac.html)

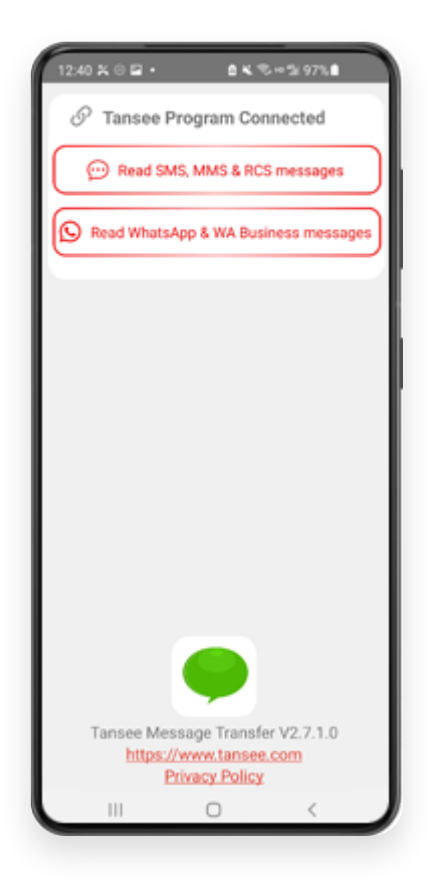

#### **4 Grant permissions to Tansee App and set Tansee Message Transfer as your default SMS app.**

Note: 'Set as default SMS App' is requied to read all messages. Once the reading is done, you will receive a prompt to set it back.

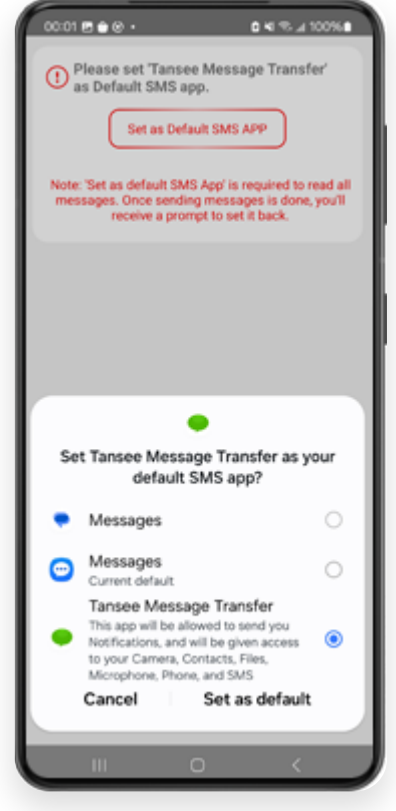

**Choose messages, and click 'Send Messages To Computer'.**

**Note:** Please keep android screen on while transferring data.

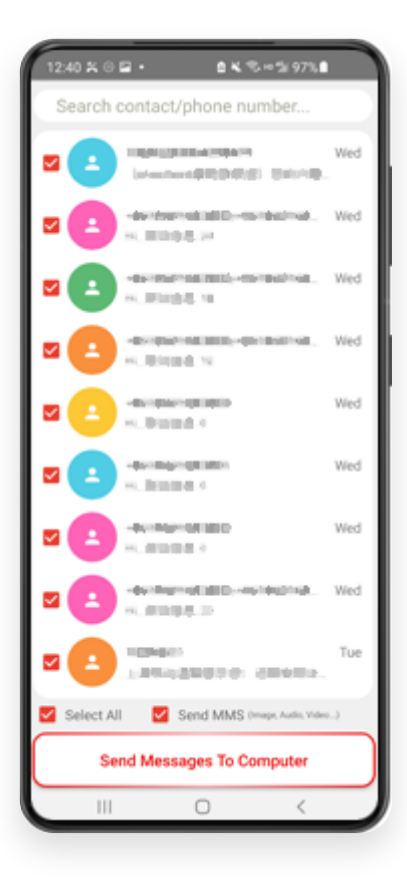

**Tansee program will display all messages.**

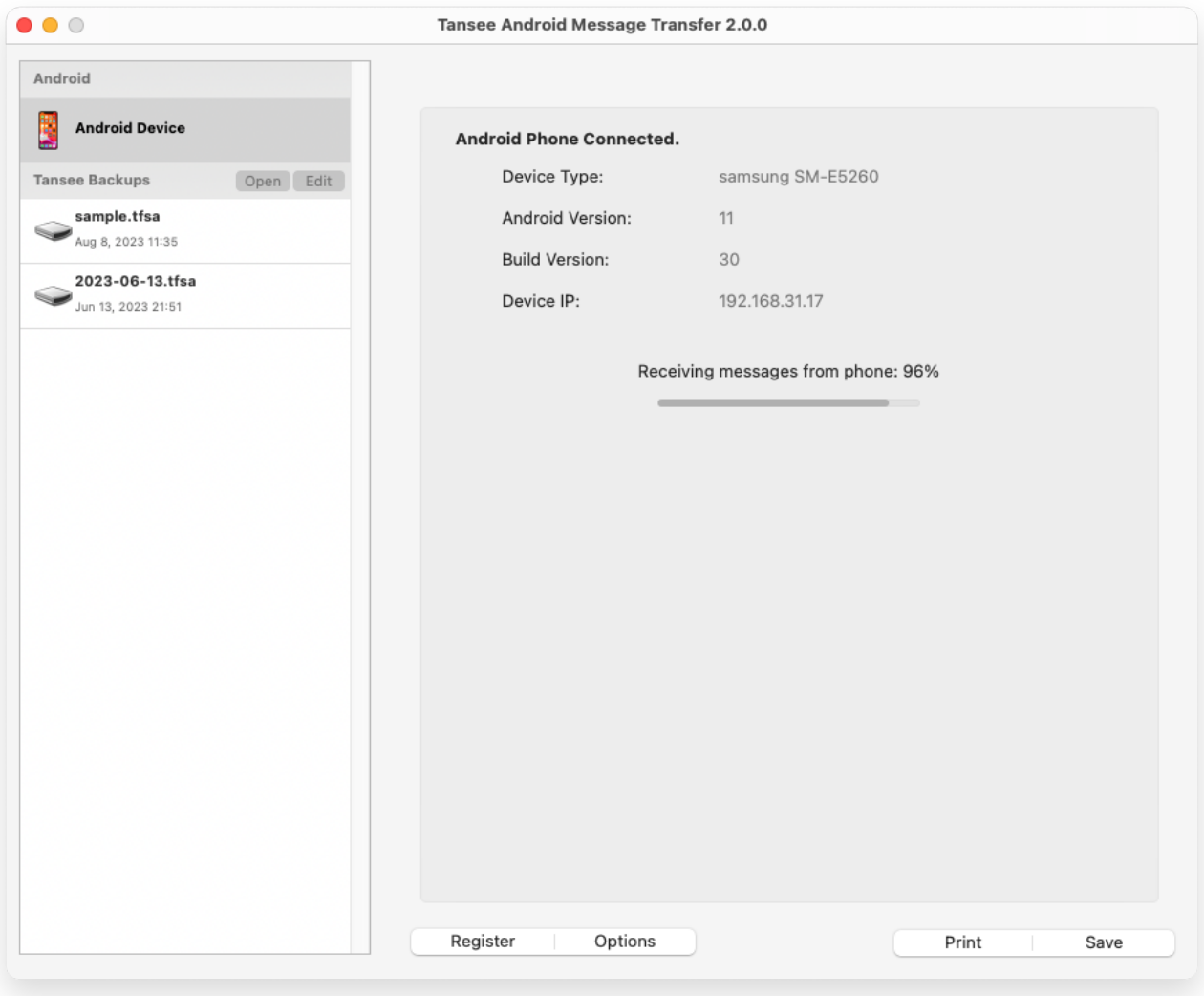

Loading Messages

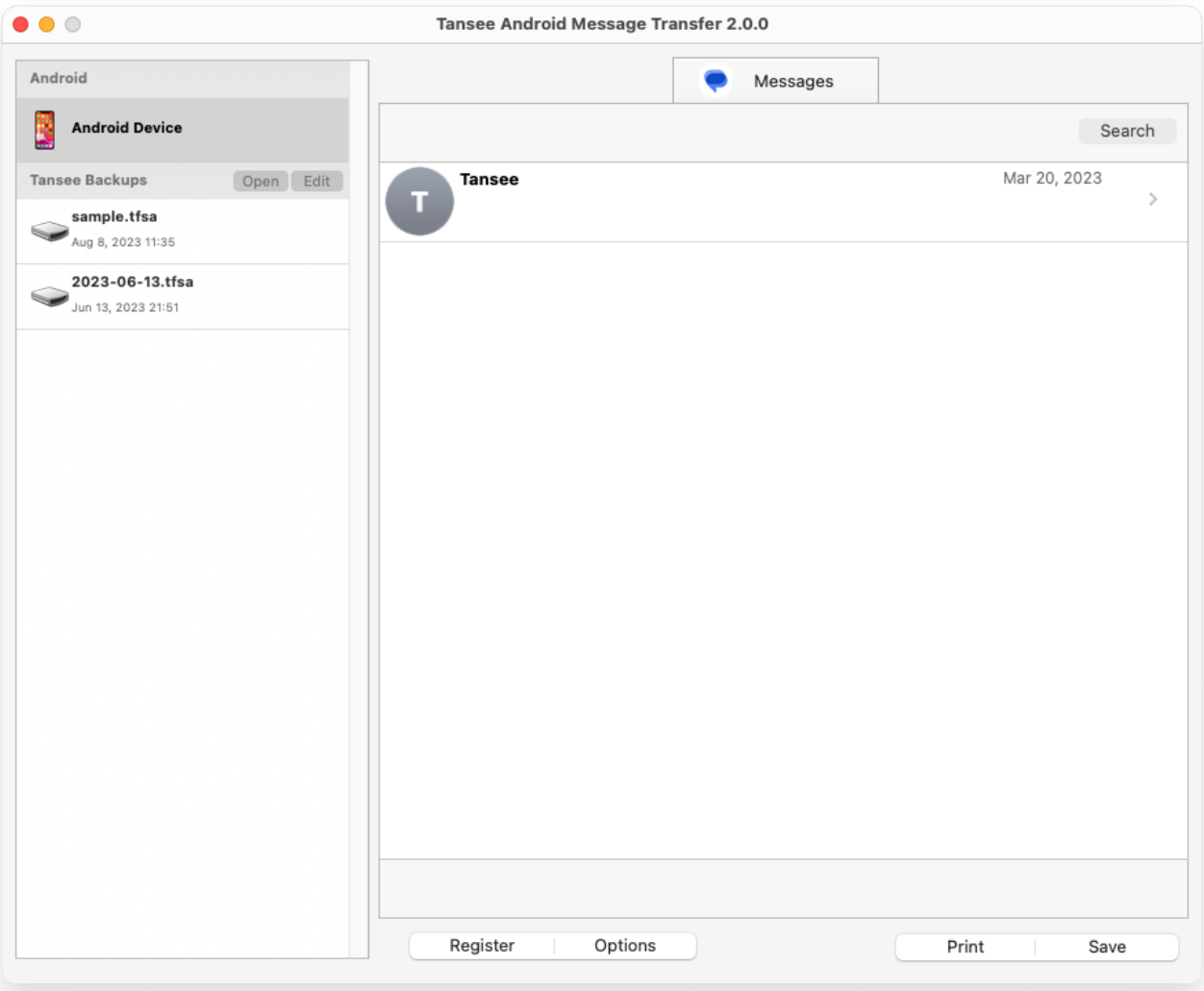

# Messages Loaded

**7 Click the button labeled 'Save' located at the bottom of the screen. Choose Backup type. Click 'Save'.**

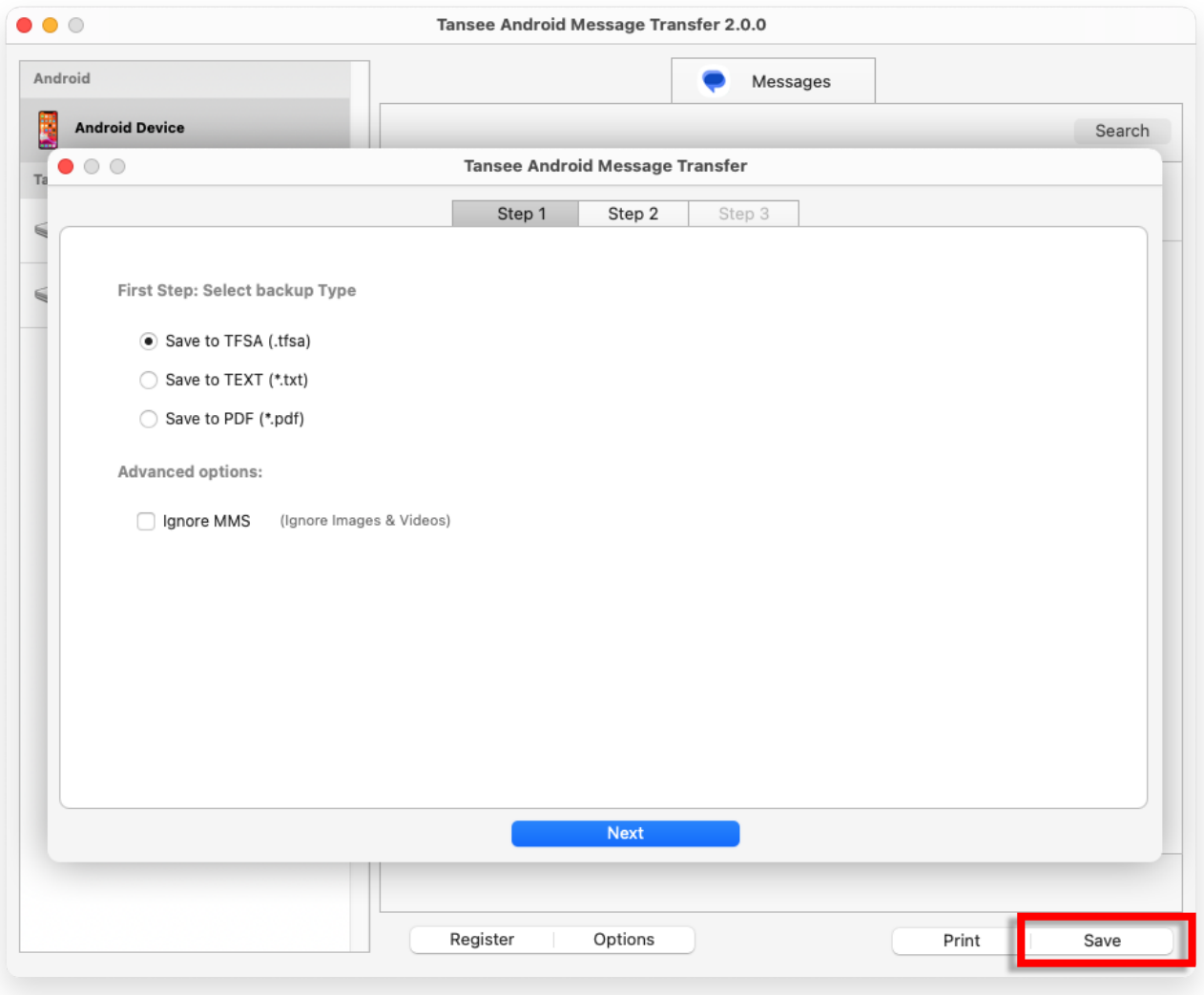

Backup to TFSA file

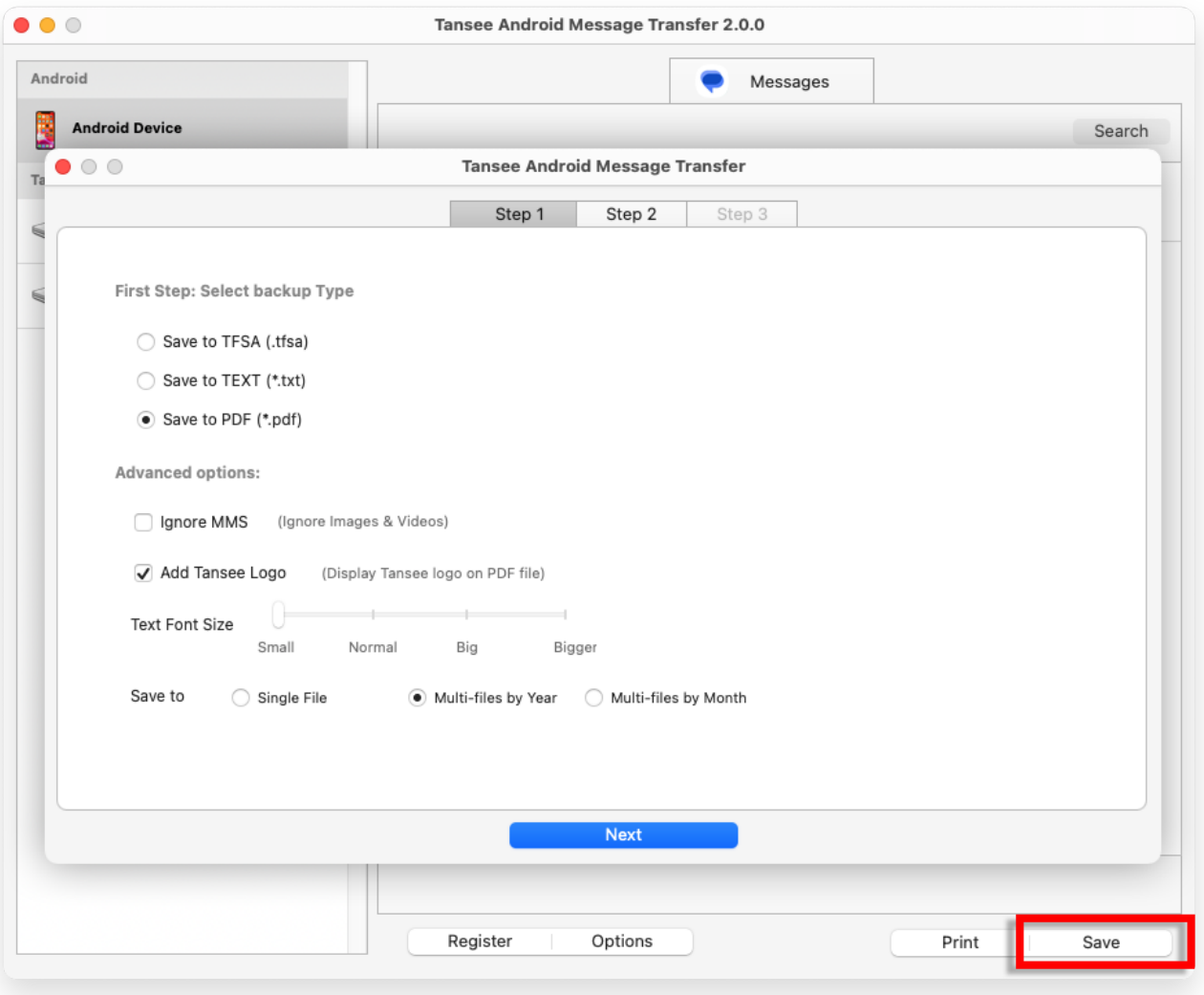

# Backup to PDF file

**8 Click 'Print' button. Click 'Start Print'. Print messages exactly as they appear on your Android Phone.**

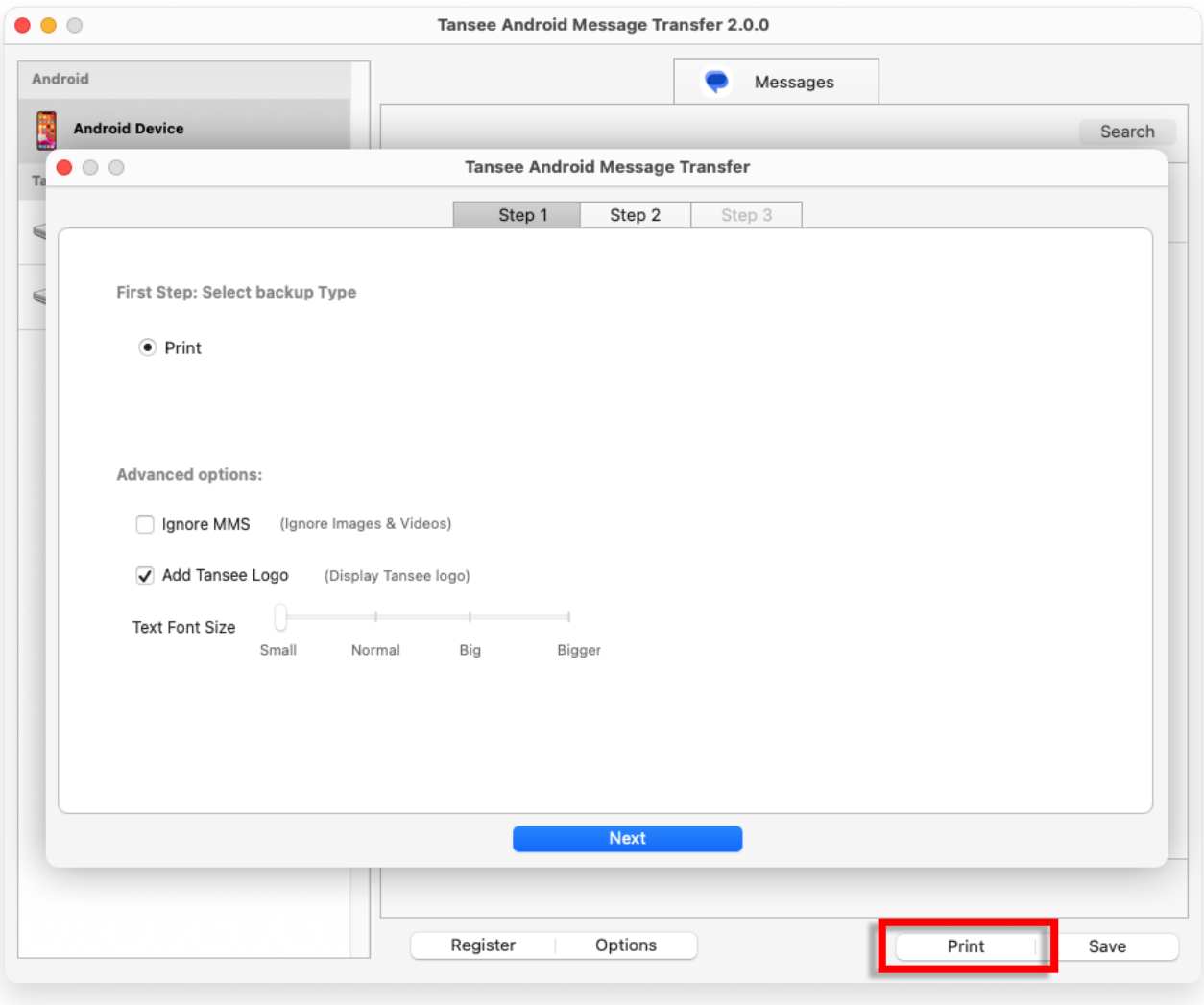

Print Messages with Date and Time

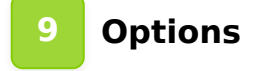

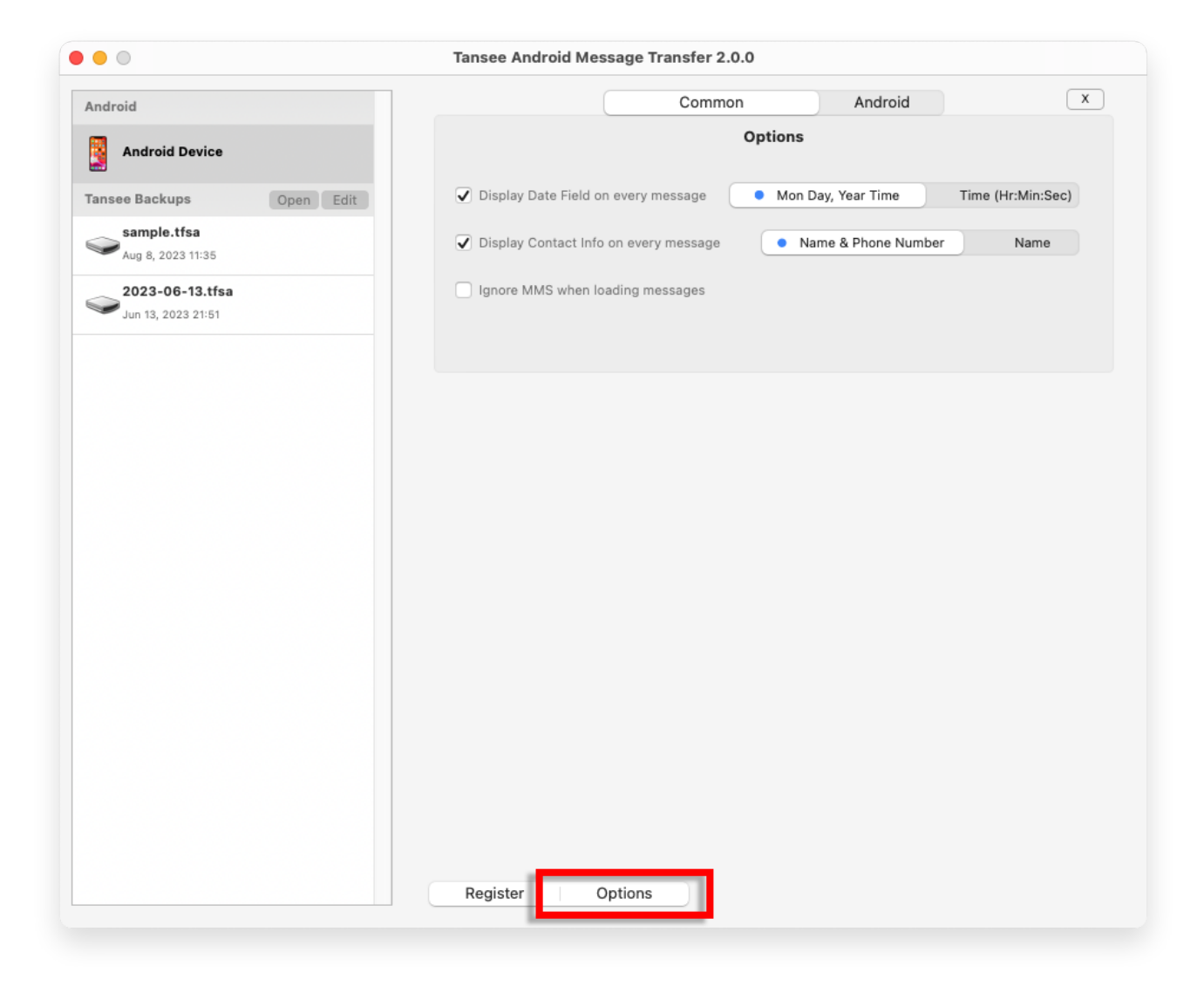

**Click Register button and put in your license code to get full version.**

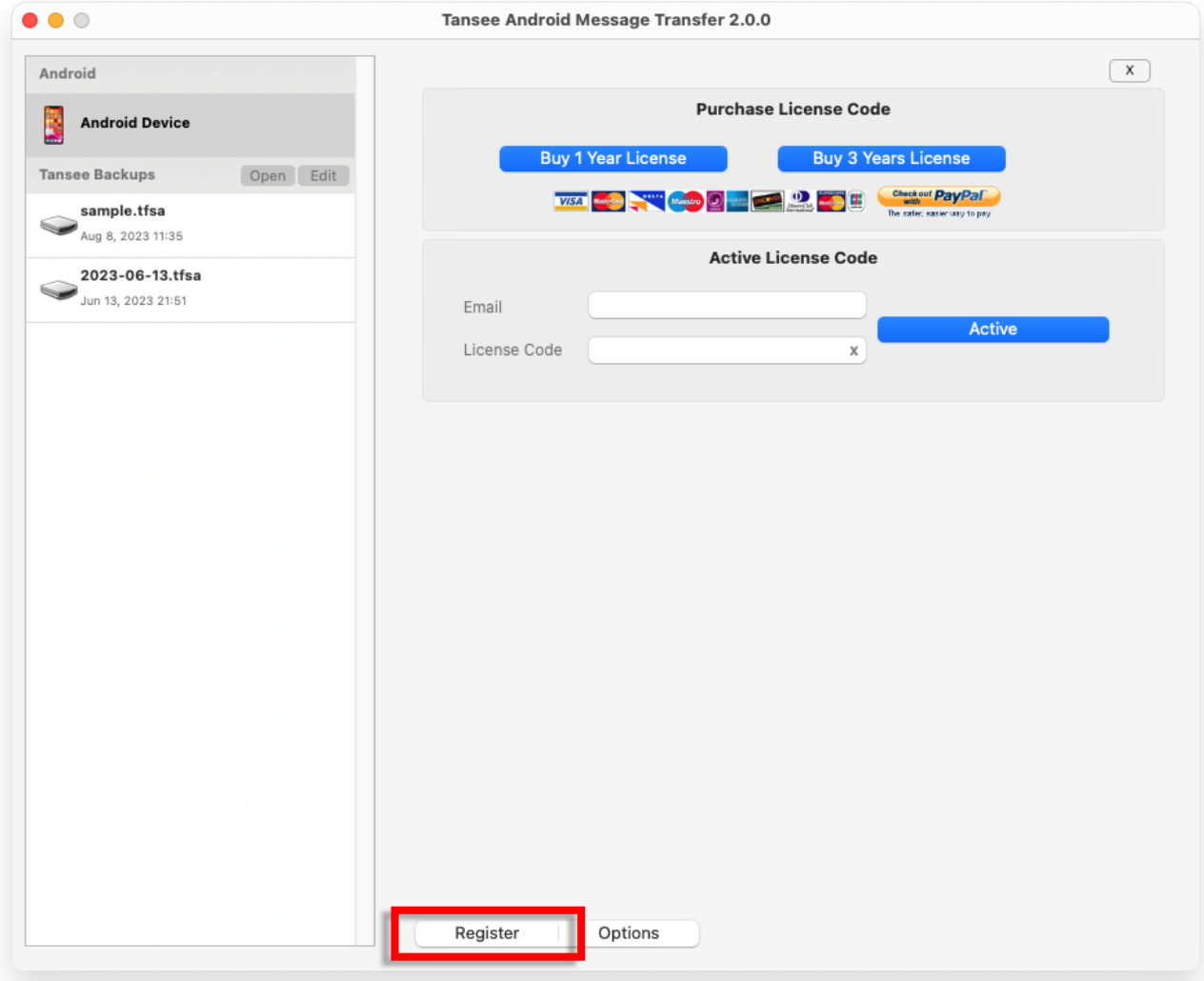

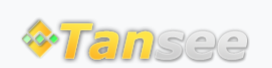

© 2006-2024 Tansee, Inc

[Home](http://www.tansee.com/) [Support](http://www.tansee.com/support.html) [Privacy Policy](http://www.tansee.com/privacypolicy.html)

[Affiliate](http://www.tansee.com/affiliate.html) [Contact Us](http://www.tansee.com/contact.html)